# SEO

- 
- [What goals performs](#page-0-0)
- [Operation with language versions \("Multilingualism" module\)](#page-0-1)
- [General](#page-1-0)
	- <sup>o</sup> [Default title](#page-1-1)
	- [Web counter](#page-4-0)
	- [Text before/after category, brand and vendor name](#page-6-0)
- [Home page: settings and optimization](#page-12-0)
	- $\circ$  [Page title](#page-12-1)
	- <sup>o</sup> [Description](#page-14-0)
	- <sup>o</sup> [Keywords](#page-15-0)
	- [Footer title and Footer text](#page-16-0)
	- [Website map \(generated automatically\)](#page-19-0)
- [Configure indexing by search engines](#page-21-0)

Location in admin panel: Promotion › SEO

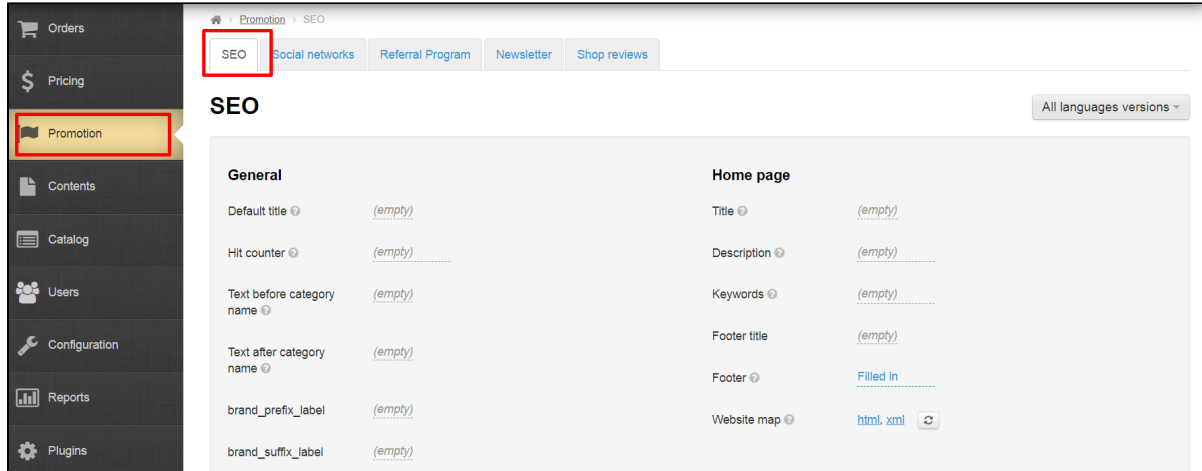

## <span id="page-0-0"></span>What goals performs

This section is used for setting up search engine optimization (SEO) throughout the site. Settings of home page and the rest are made separately. You can also set parameters for indexing pages and sections of the site, set web counter, attach sitemap.

# <span id="page-0-1"></span>Operation with language versions ("Multilingualism" module)

Setting can be done for all language versions of website separately.

#### Важно ⋒

Language version is switched using ["Multilingualism"](https://docs-en.otcommerce.com/display/OTENGLISHDOCS/Multilingualism) module.

Click drop-down list of available languages (on the right) to change language version:

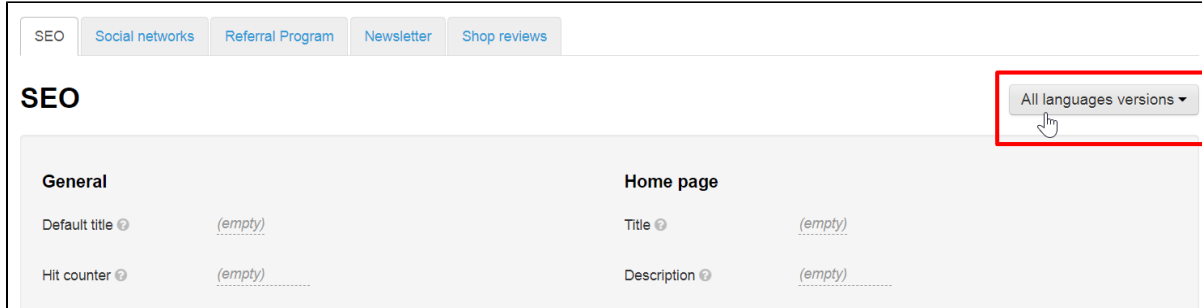

Select necessary language version by mouse click.

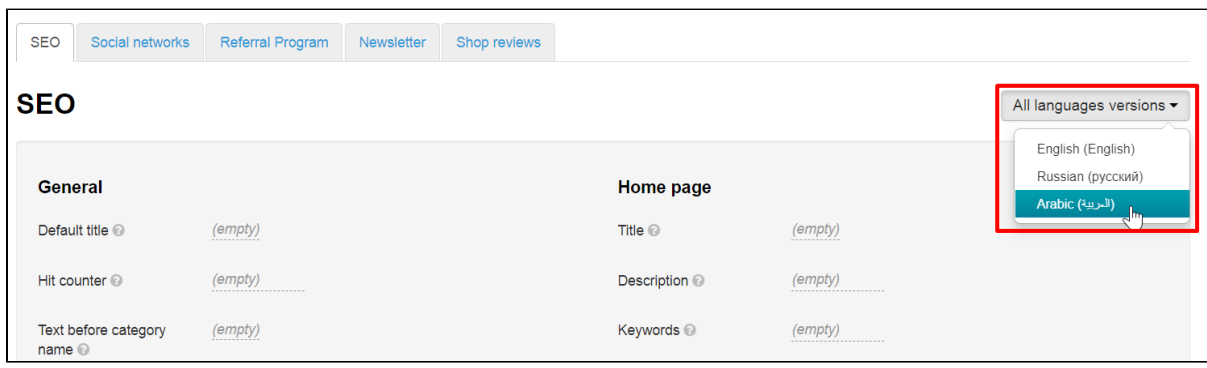

Select "All language versions" if there is no need to configure SEO for each language of website separately.

There is an indication under each setting which language version is currently being corrected (indicated in green), and also indicated which versions are already filled in (all tiles are gray and green).

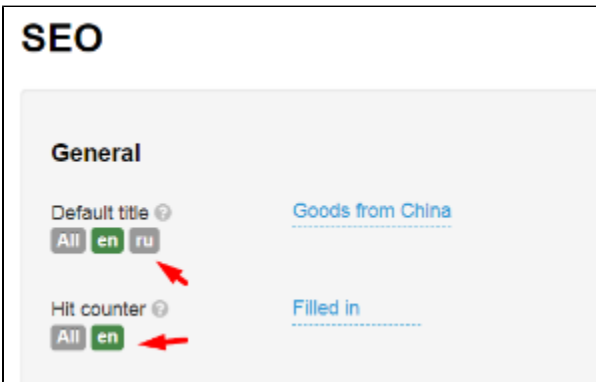

# <span id="page-1-0"></span>General

#### <span id="page-1-1"></span>Default title

Title — a page title which is important to both search engine spiders and your potential customers.

Default title is displayed in page header if title is not specified in other settings. This title is used for all pages. You can set separate title for home page.

Below you will find different options for setting titles for different pages.

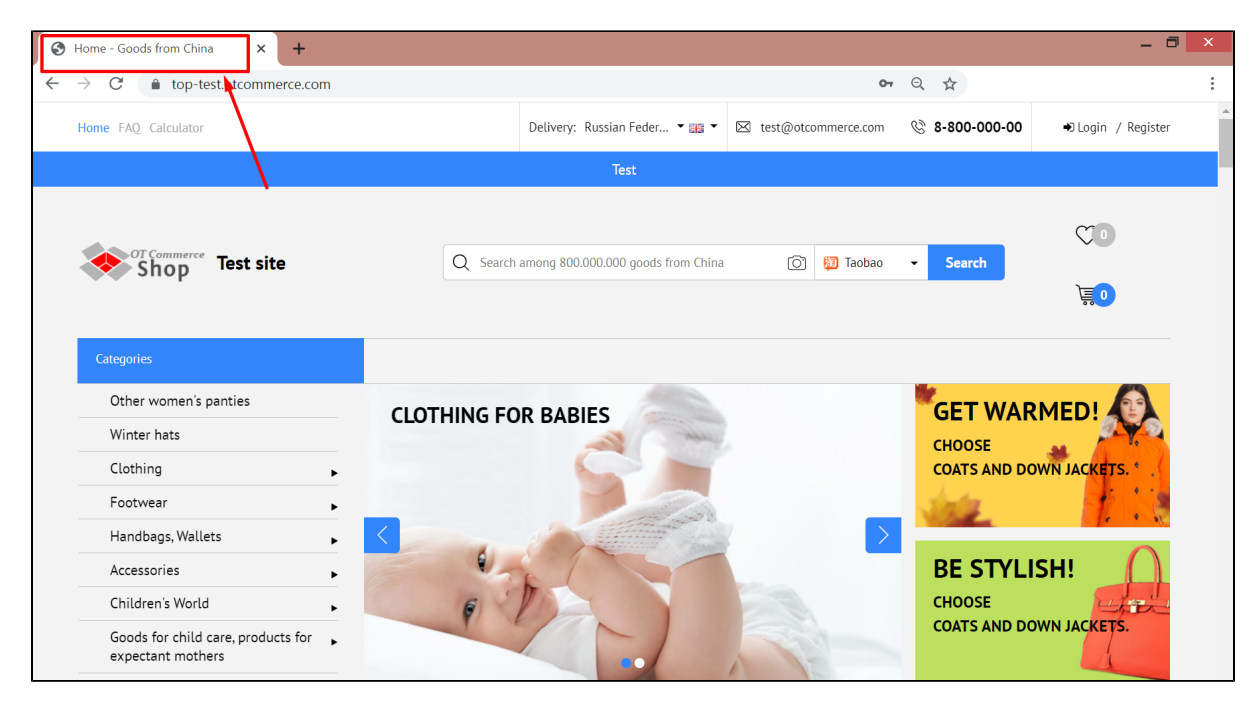

Set default title. Find "Default Title" phrase on the page and click "empty" next to it (you will see it if title was already set).

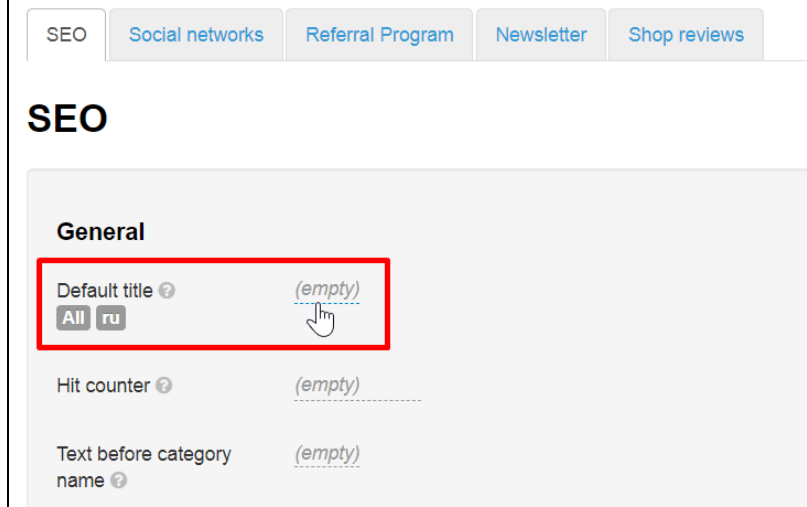

Enter necessary title from keyboard in "Default title" field.

 $\overline{a}$ 

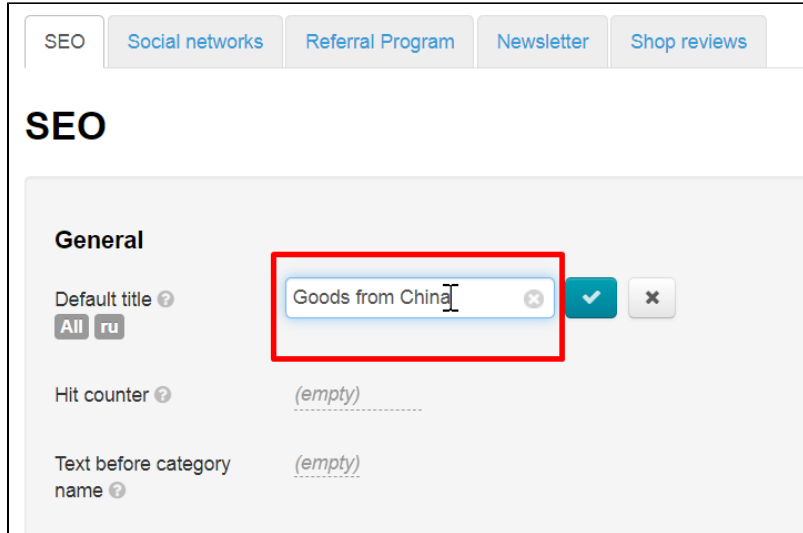

Save choice clicking check-marked button:

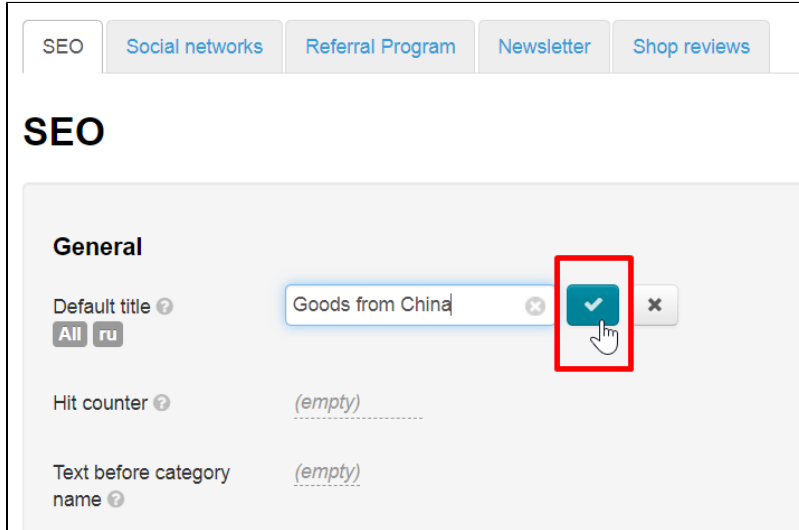

All pages without individual titles will have this title after saving.

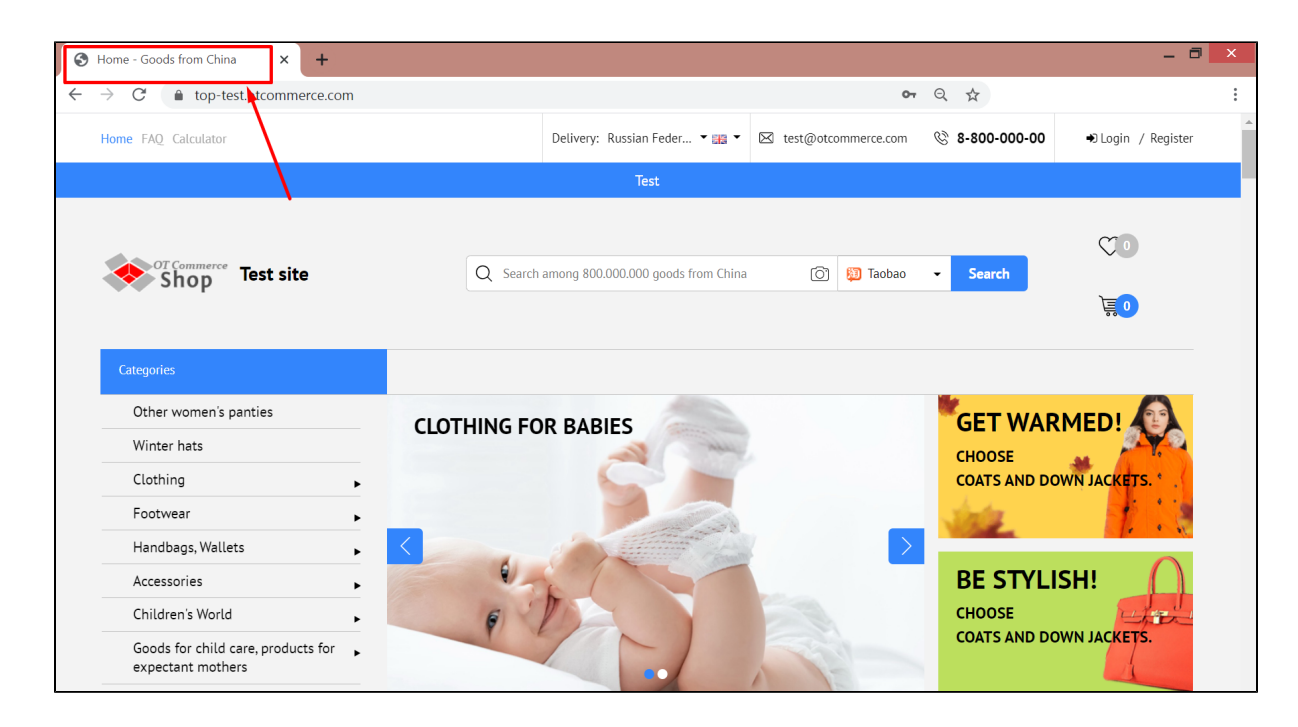

### <span id="page-4-0"></span>Web counter

It is set to keep track of visitors' number on your site, as well as to show site traffic to other users.

Visibility of web counter depends on service settings providing the code.

Visible counter is located in site footer right after "Sitemap" link:

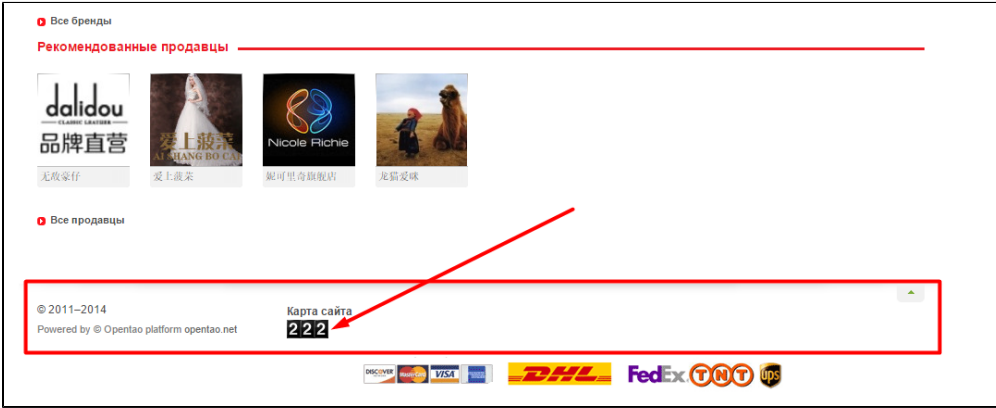

Its appearance totally depends on what service you use when creating it.

Counter won't be visible in website "Footer" if you chose a hidden counter.

It's necessary to add counter code to start collecting statistics on your website. Click "Empty" next to "Hit counter".

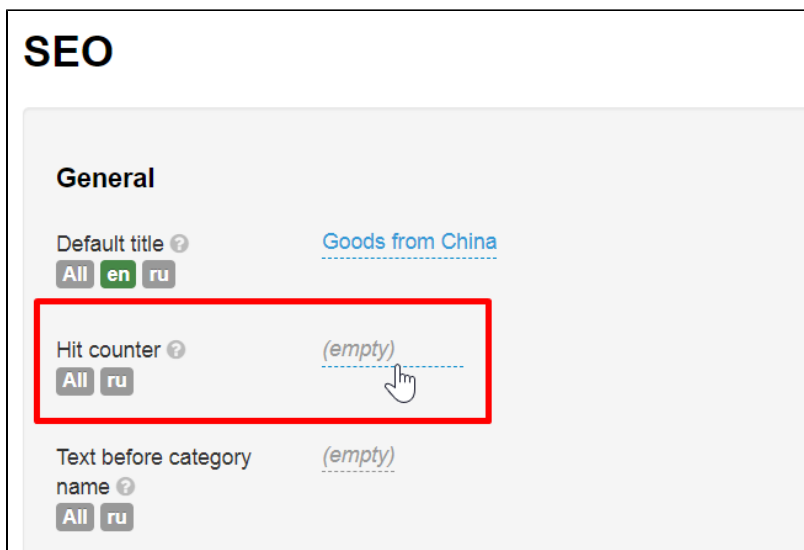

Add counter code in the field (add new counter by placing cursor on a new line using Enter key on your keyboard if there are several counters):

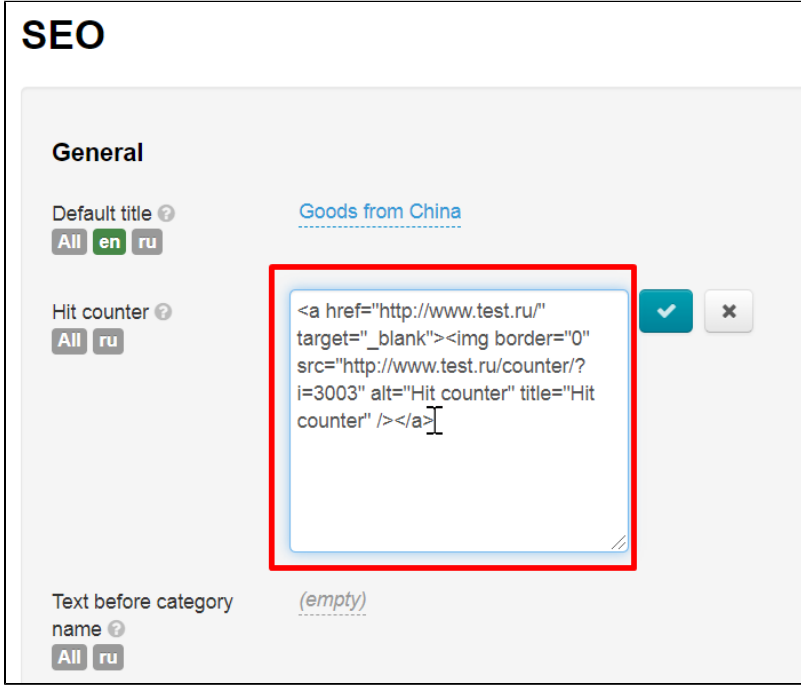

Save choice clicking check-marked button:

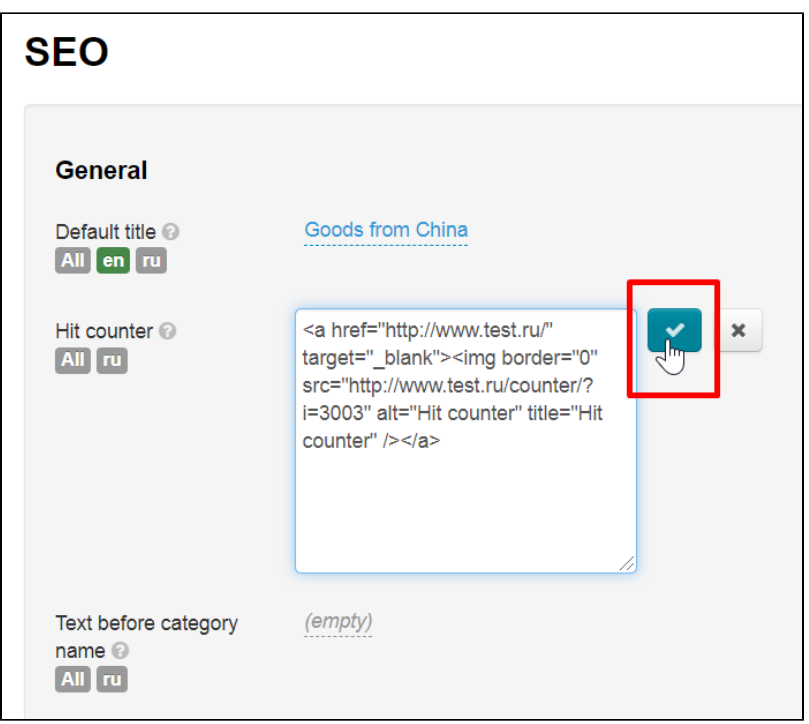

Counter will appear in website footer after saving.

### <span id="page-6-0"></span>Text before/after category, brand and vendor name

To match category name in catalog to search query you can add additional words to the title that will not interfere with your customers but improve website position in search engines. For example, "Women's Shoes" category. You can make a query like this: "Buy cheap women's shoes in China" by adding keywords for search engine before and after category name. You can do the same for brand and seller pages.

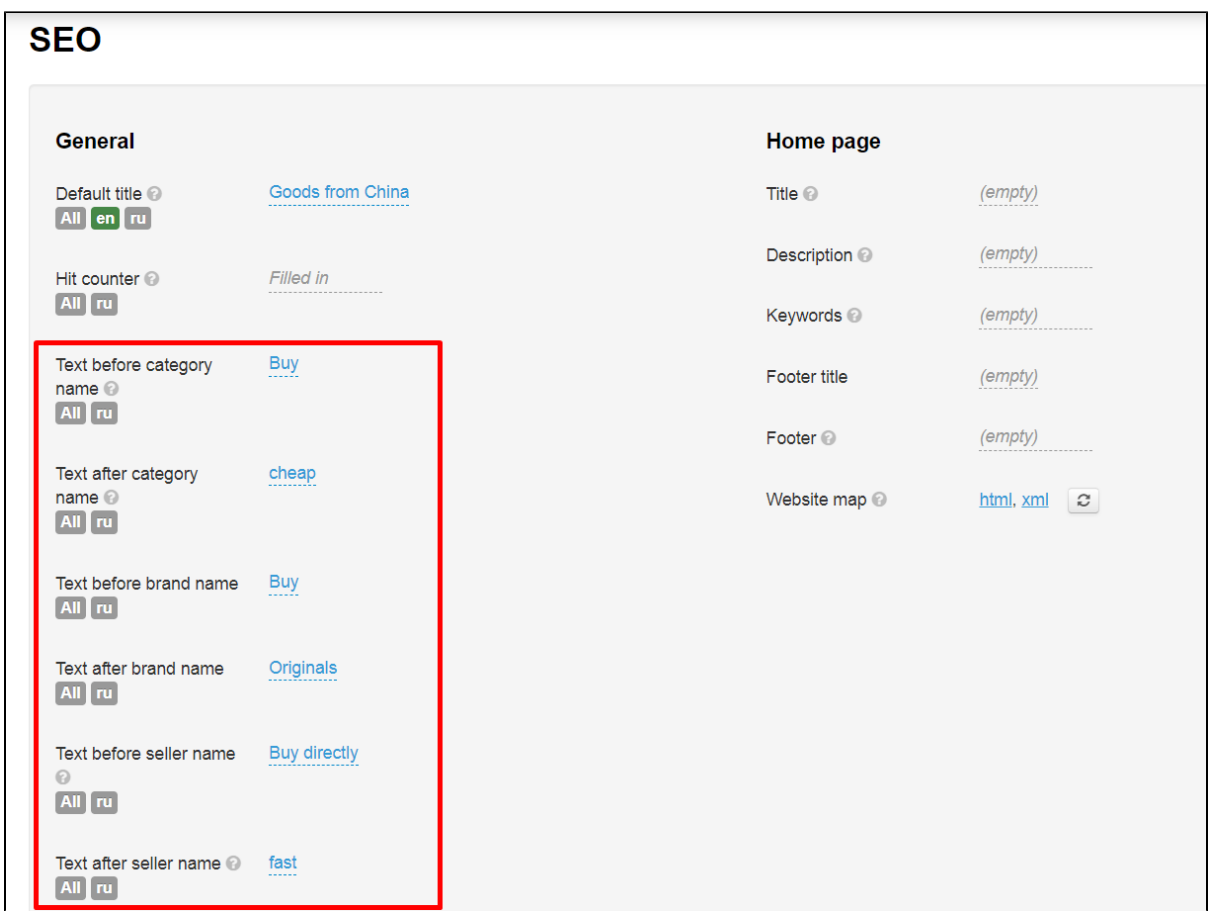

Add text BEFORE category, brand or vendor's name. Click "empty" next to selected setting. Let's look at categories as an example.

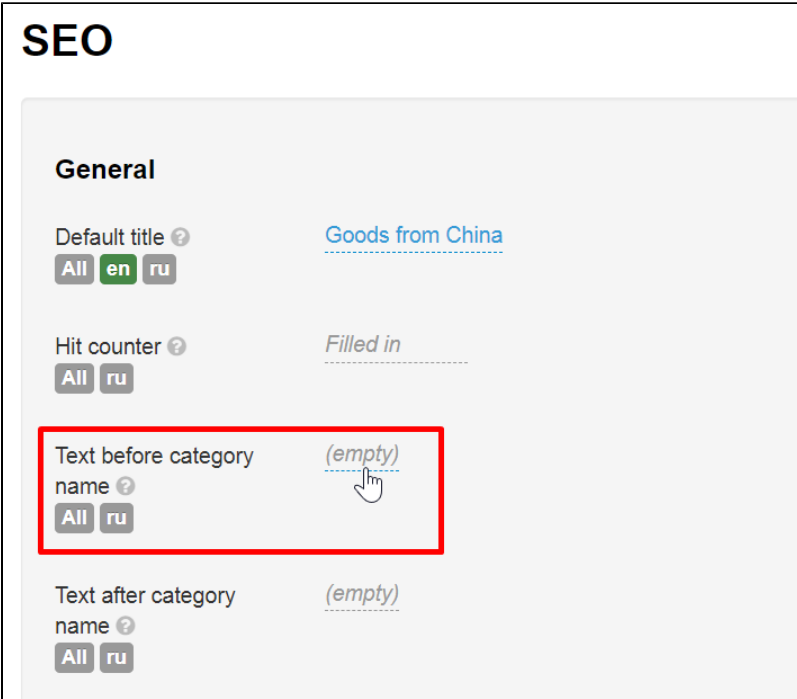

Write text we want to see on website  $tab + in search engine$ .

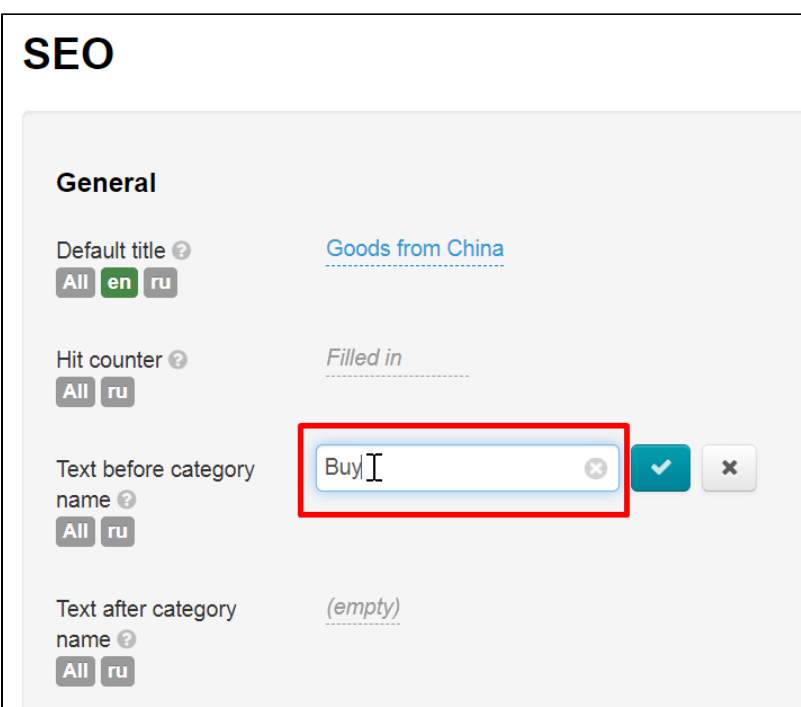

Save text clicking check-marked button:

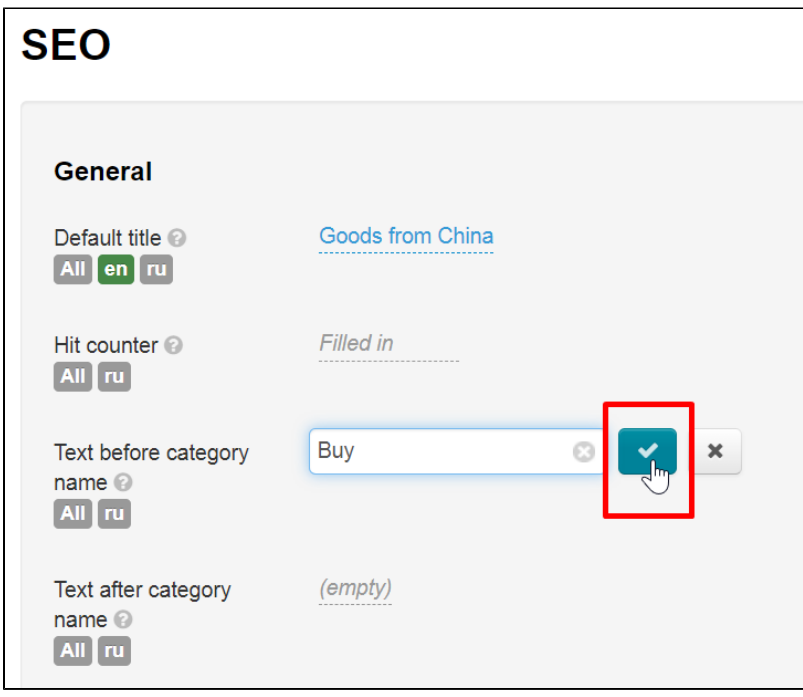

Changes will take effect immediately after saving. Added text will be shown in browser tab next to category name:

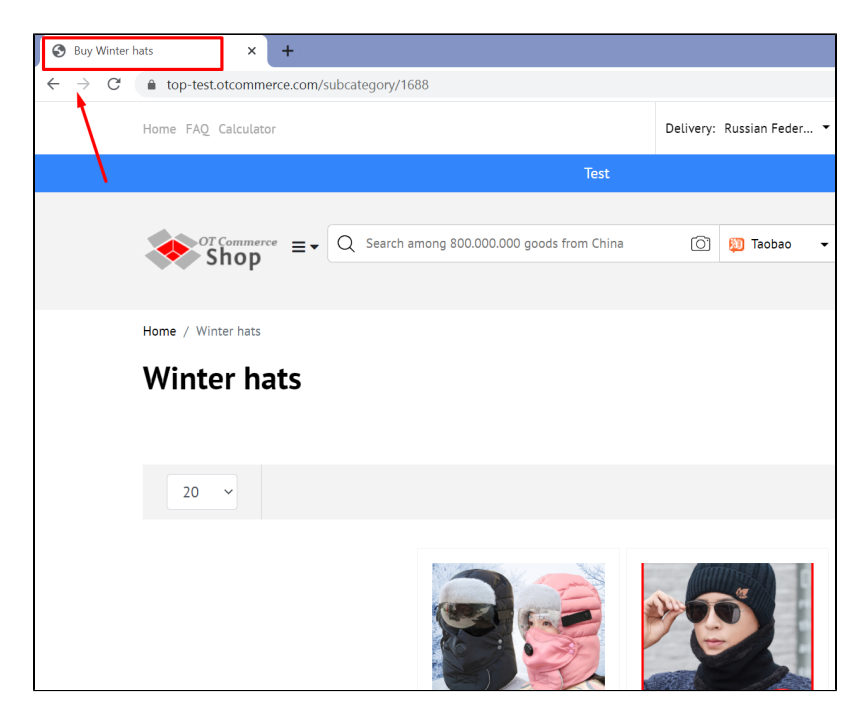

In this case, category name, brand and / or seller won't change on website:

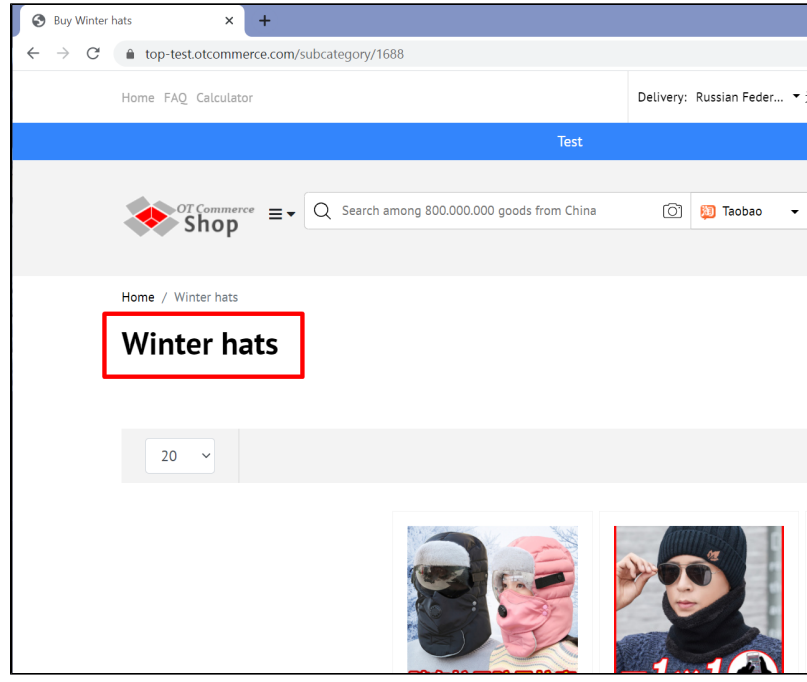

Text AFTER category, brand and / or vendor name work in a similar way. Click "empty" next to selected setting.

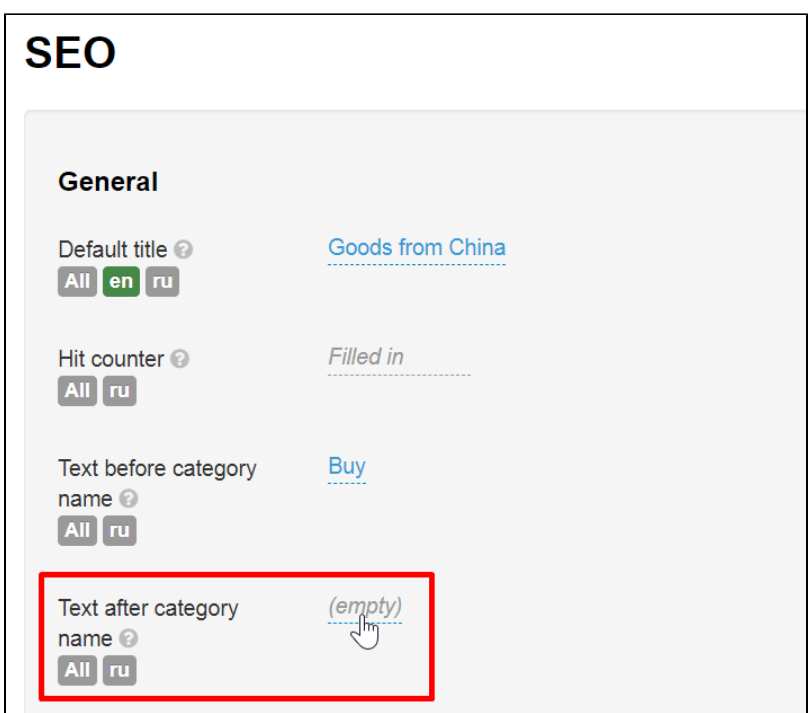

Write text we want to see on website tab + in search engine.

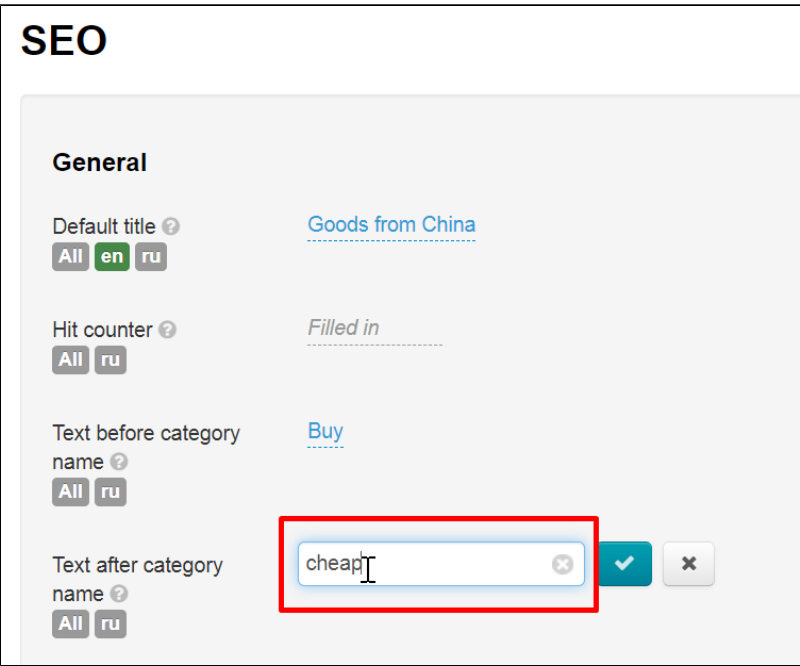

Save text clicking check-marked button:

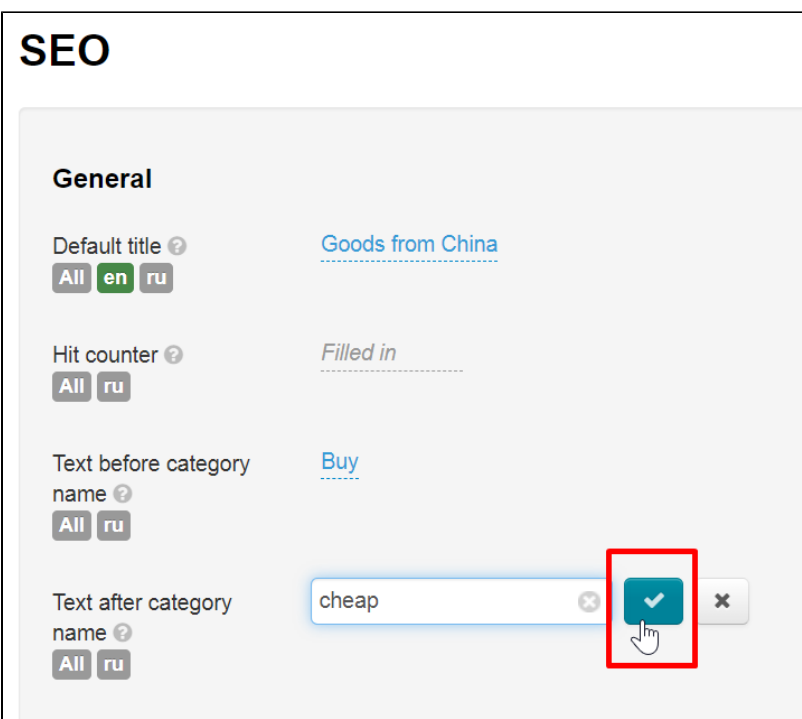

Changes will appear on the site immediately after saving.

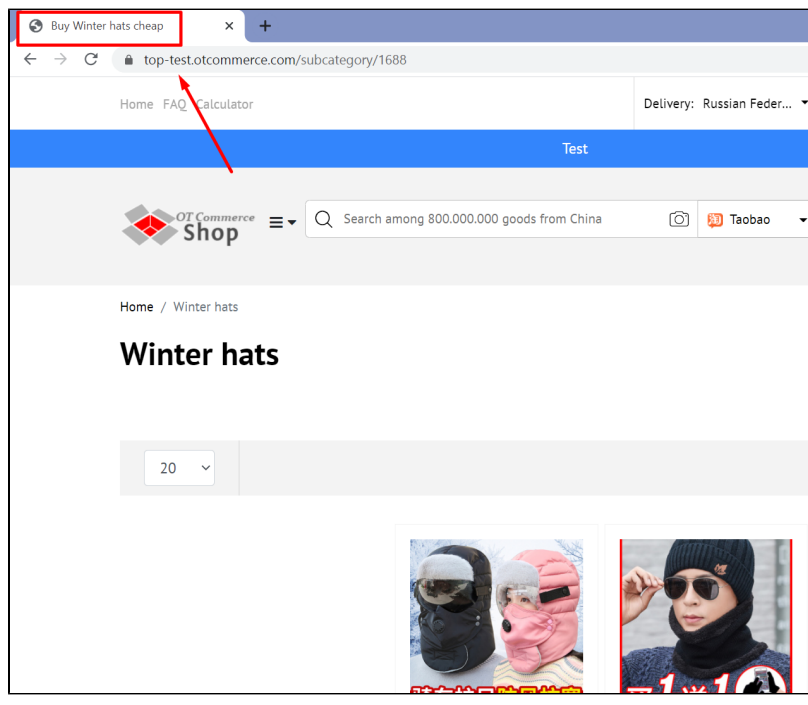

Similarly add Text BEFORE and AFTER brand name and vendor's name.

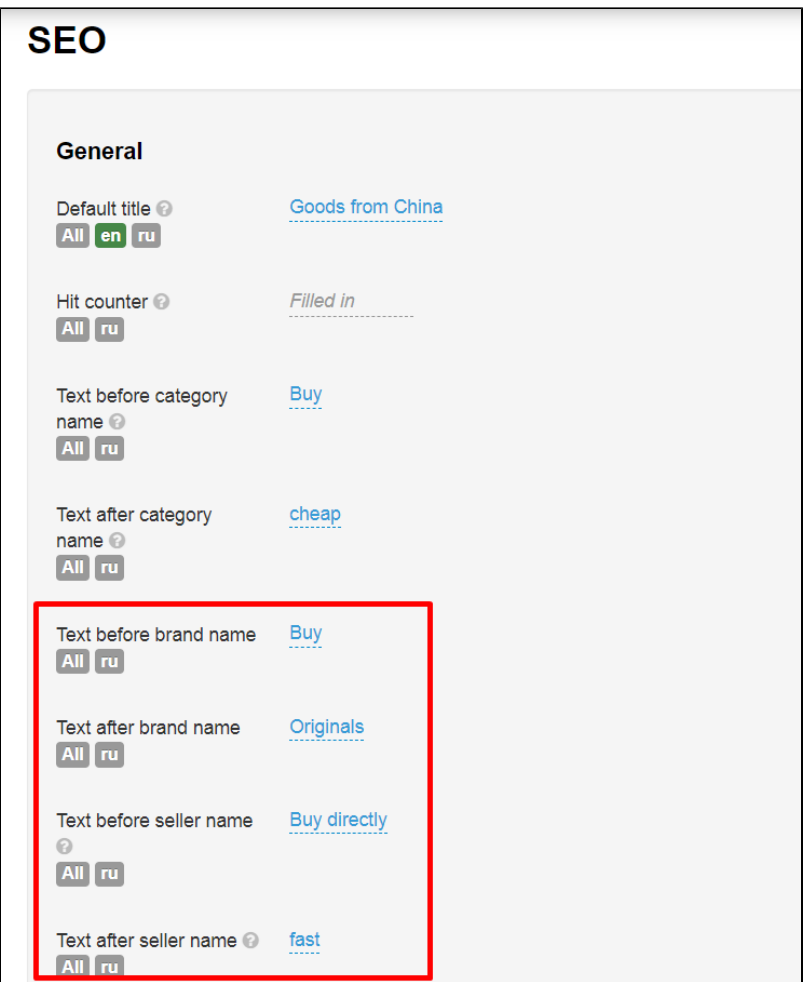

# <span id="page-12-0"></span>Home page: settings and optimization

<span id="page-12-1"></span>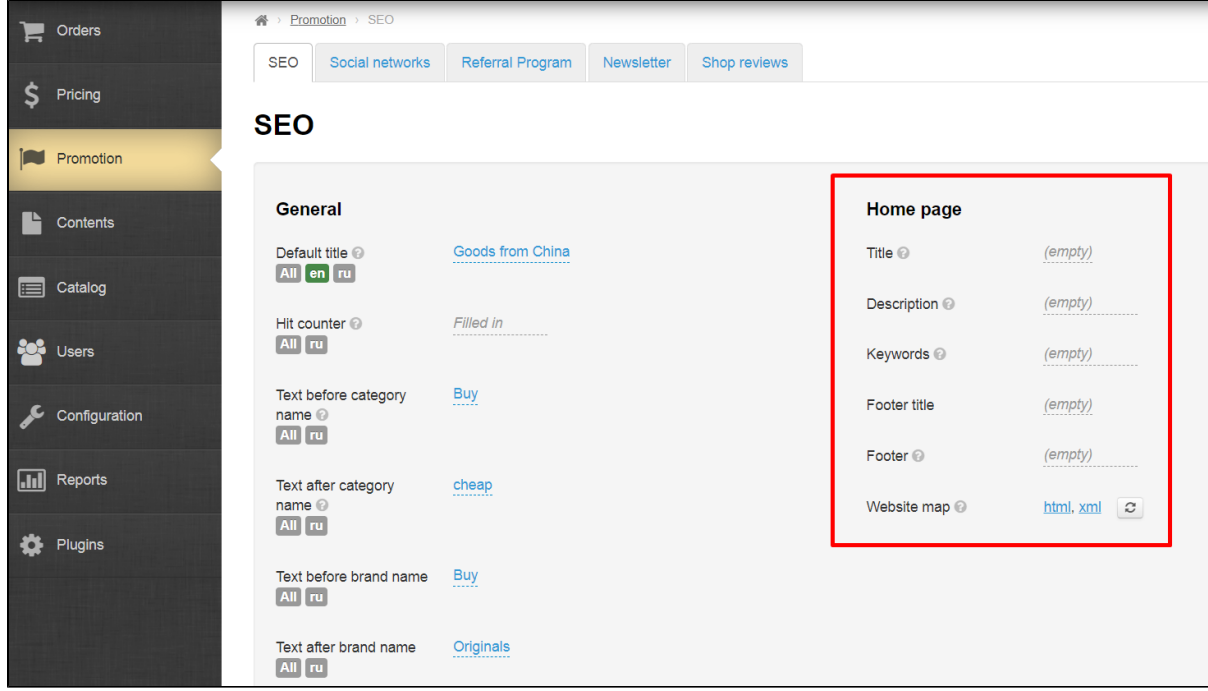

### Page title

Title text is important for search engines, therefore, it's important to write search phrase (or word) into this field instead of obvious "Ho me page" name. This title participates in Google or Yandex search systems as well as displays on browser tab (section title and menu is unchanged):

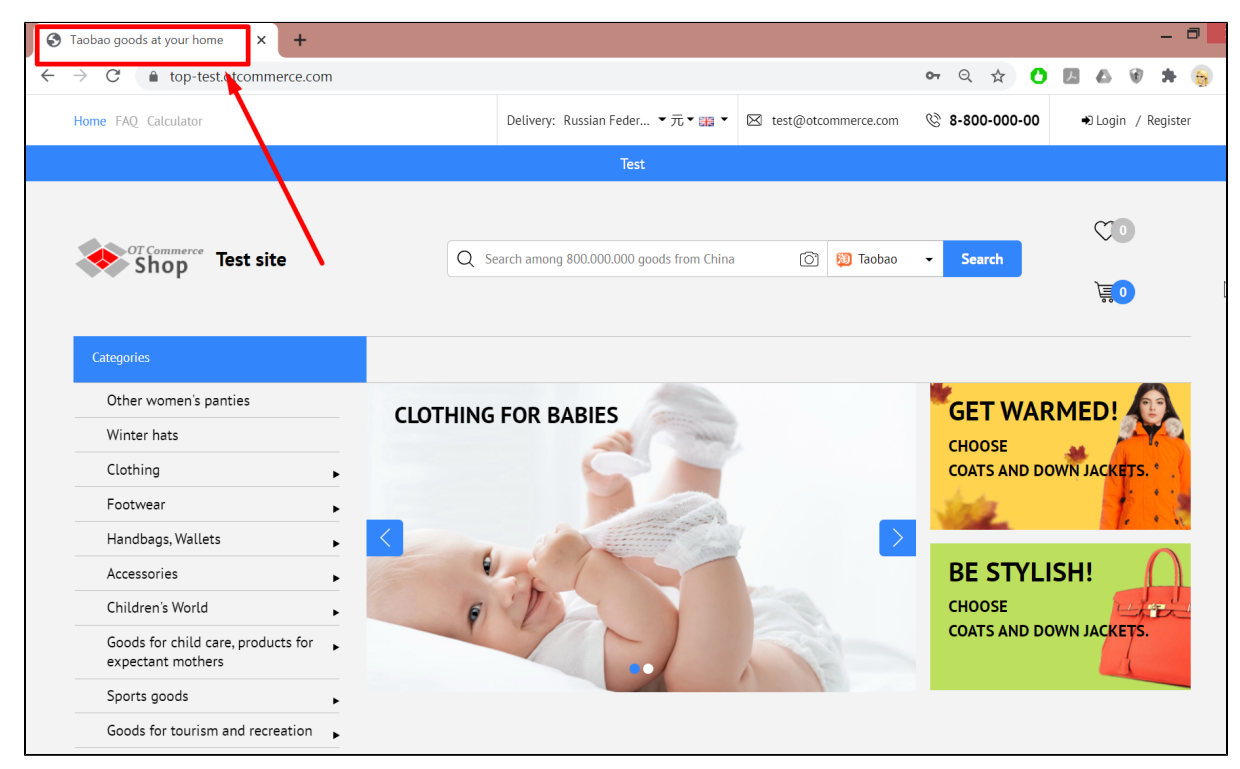

Click "empty" next to Title on SEO -> Home page block.

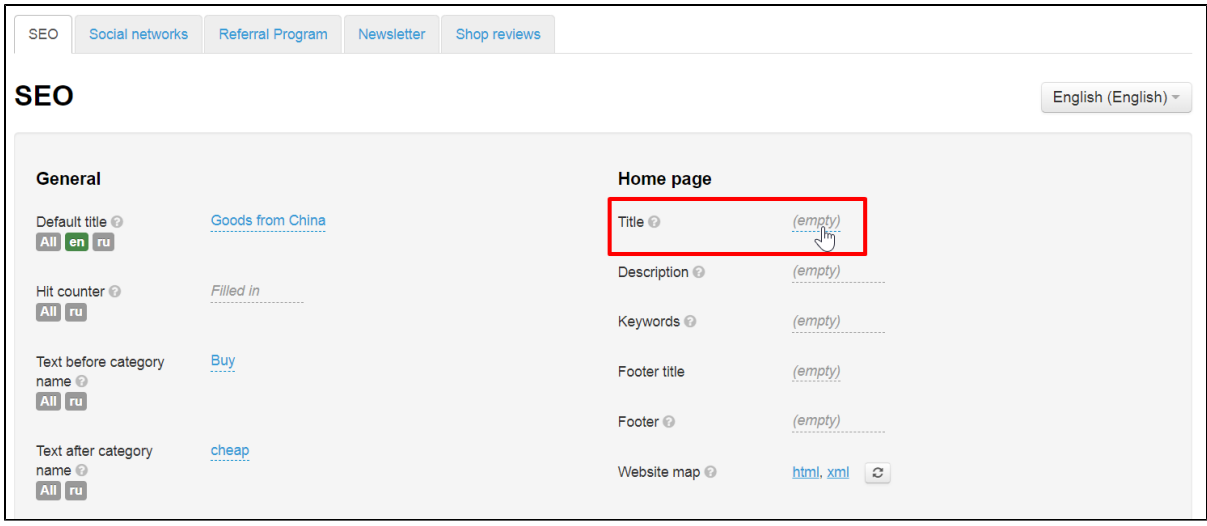

Write title for home page of your website in the field:

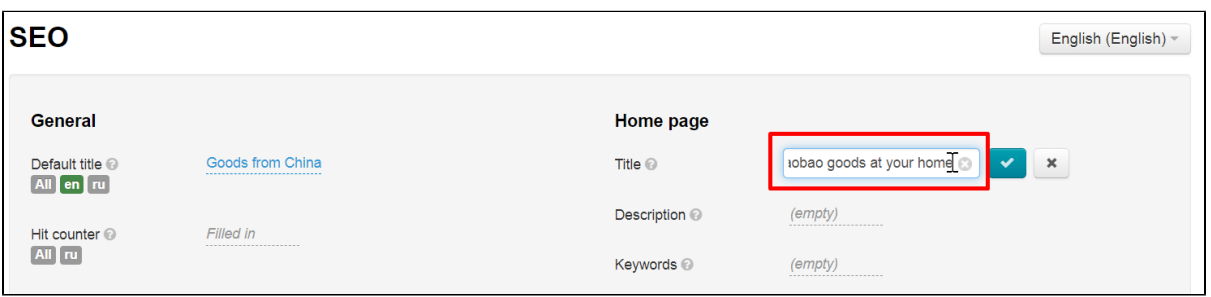

Save choice clicking check-marked button:

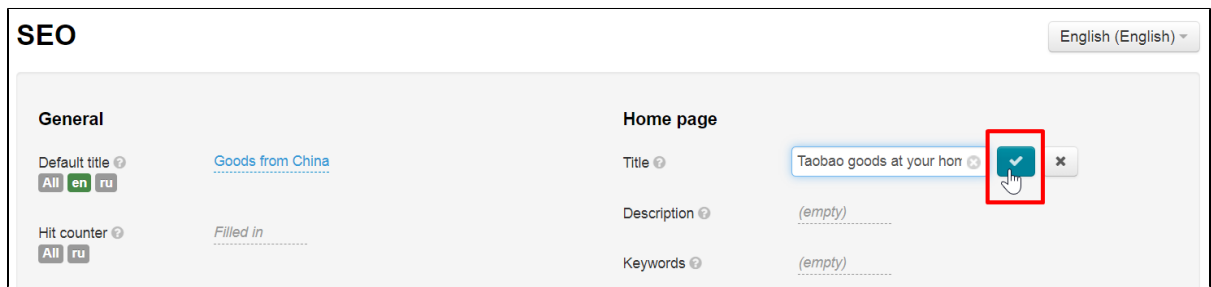

Changes will appear on the site immediately after saving.

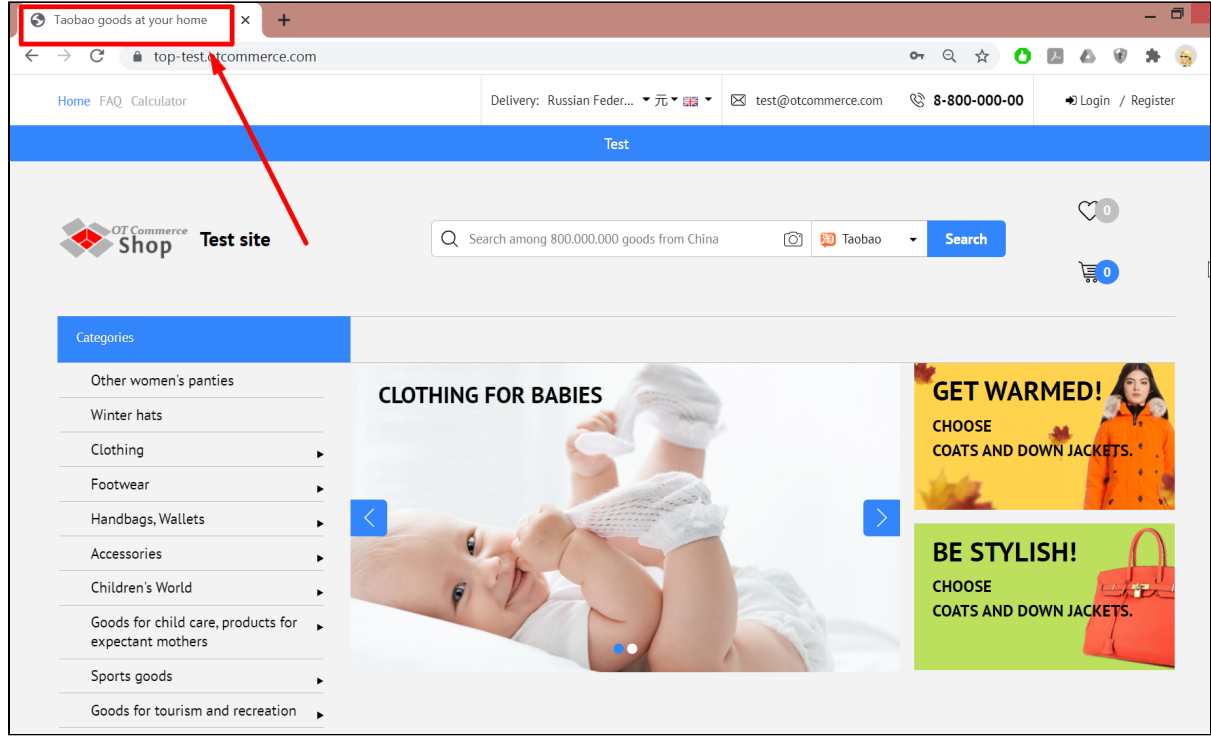

### <span id="page-14-0"></span>Description

This is a promotion text that describes a specific page. Text should be unique and contain the most complete (but brief!) Information about page content. You can learn more how to make such promotional text in official article in Google: [https://developers.google.com](https://developers.google.com/search/docs/advanced/appearance/good-titles-snippets?rd=2&visit_id=637461796650699356-4061177346#writegooddescriptions) [/search/docs/advanced/appearance/good-titles-snippets?rd=2&visit\\_id=637461796650699356-4061177346#writegooddescriptions](https://developers.google.com/search/docs/advanced/appearance/good-titles-snippets?rd=2&visit_id=637461796650699356-4061177346#writegooddescriptions)

Click "empty" next to Description on SEO -> Home page block.

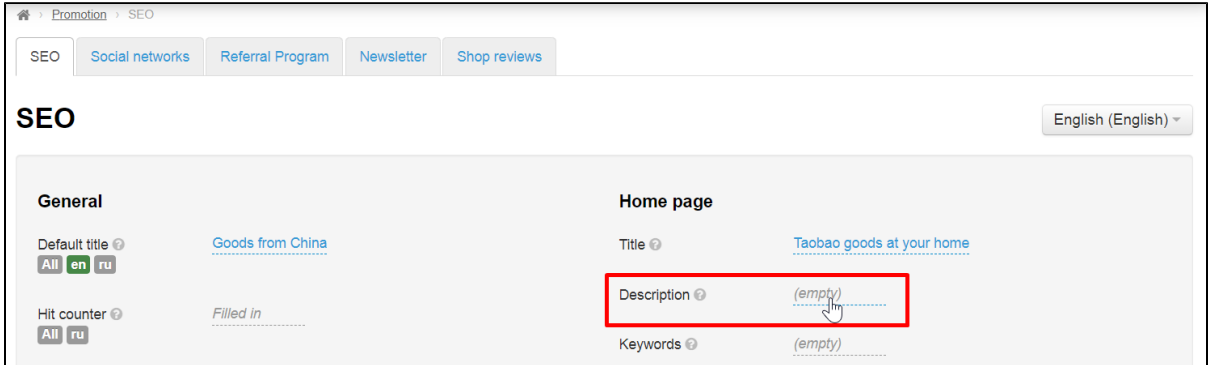

Write description for home page of your website in the field:

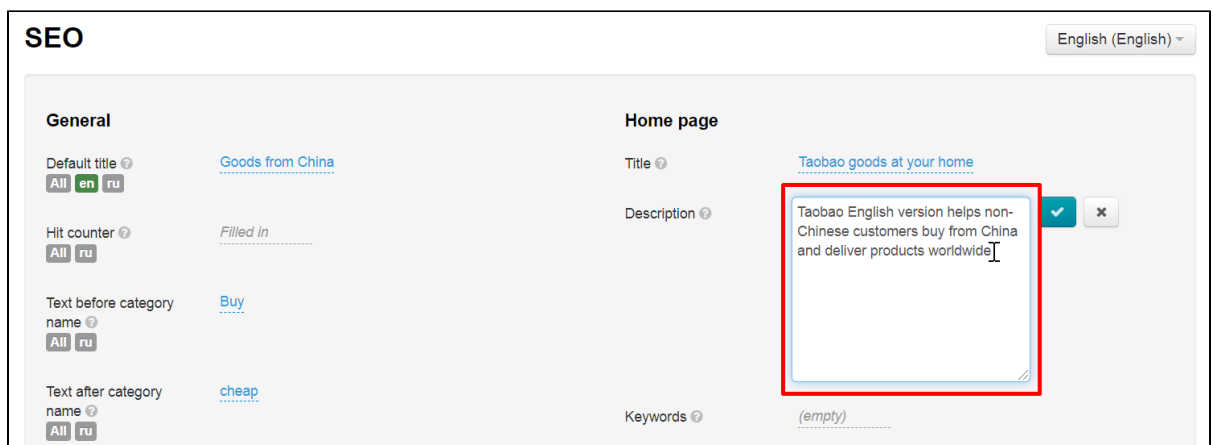

Save choice clicking check-marked button:

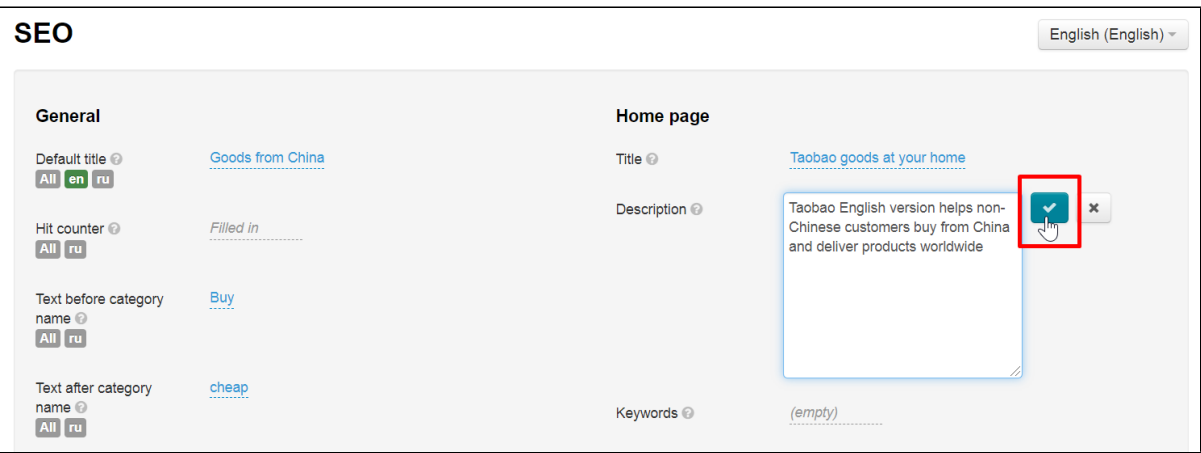

Changes will appear on the site immediately after saving.

### <span id="page-15-0"></span>Keywords

This field contains search queries (words and phrases) by which future buyers will search for this section (through Google or Yandex search engines)

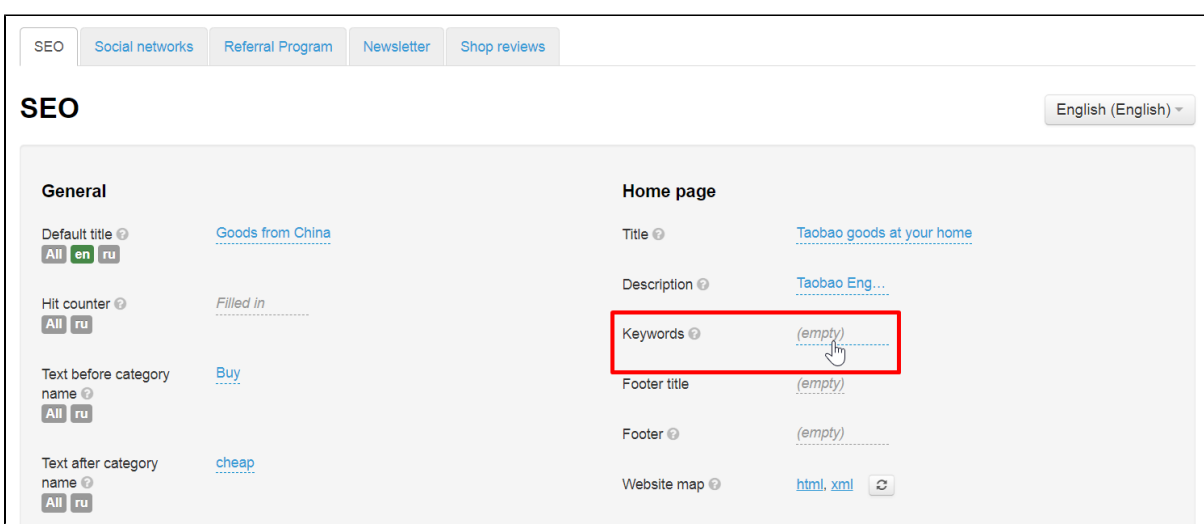

Select "Keywords" section in "Home page" block and click "empty" to add keywords.

Write keywords for the home page of your site separated by commas in the field:

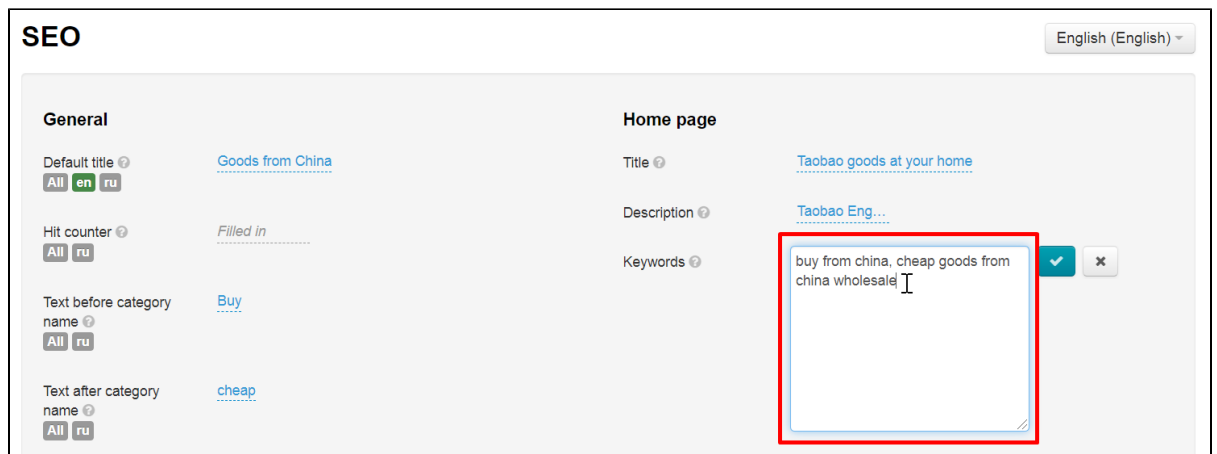

Save choice clicking check-marked button:

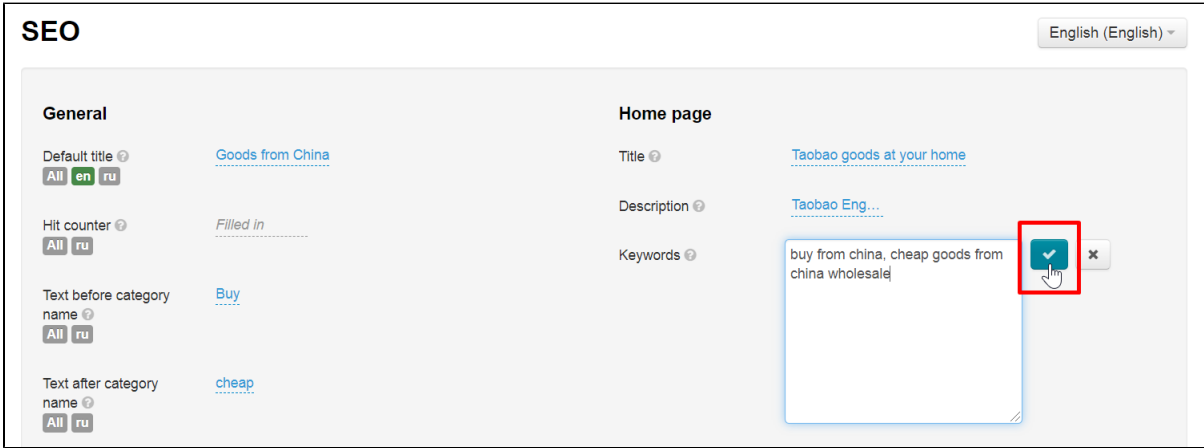

Changes will appear on the site immediately after saving.

### <span id="page-16-0"></span>Footer title and Footer text

You must have text with keywords on the home page of website for search engine promotion.

- Footer title block is used to set title for the text is site footer .
- "Footer" block is used to add text to site footer. This is where search text is inserted with highlighted keywords, links and more.

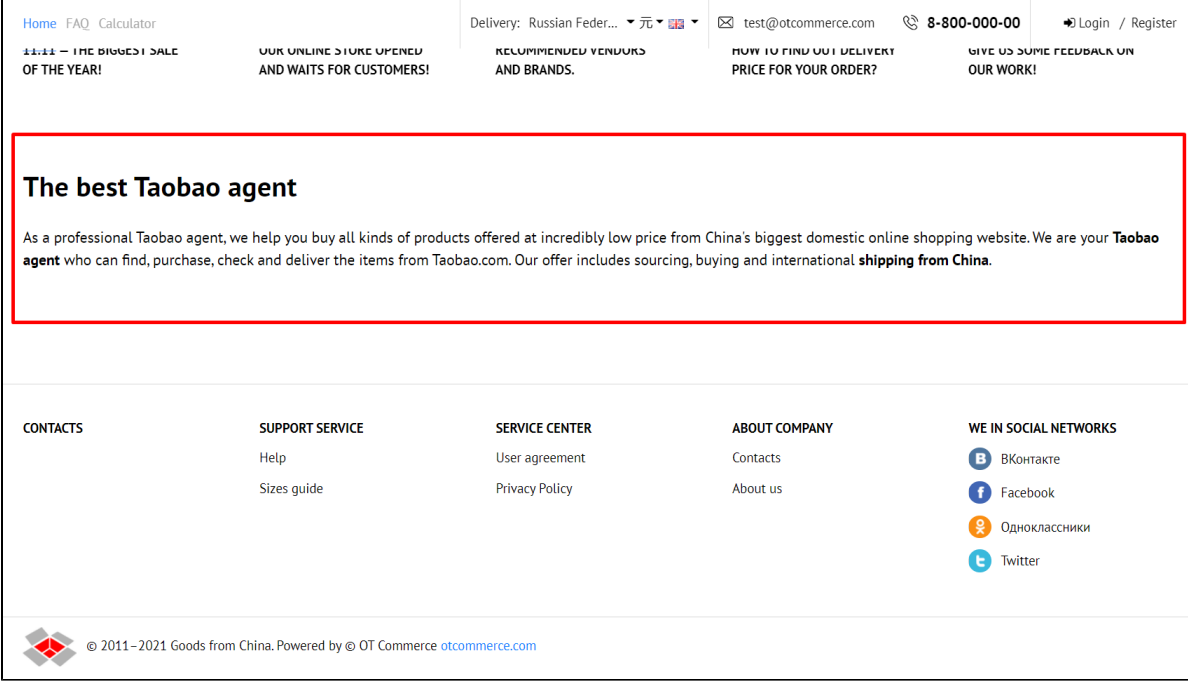

Add footer title for a text first. Click "empty" next to "Footer title".

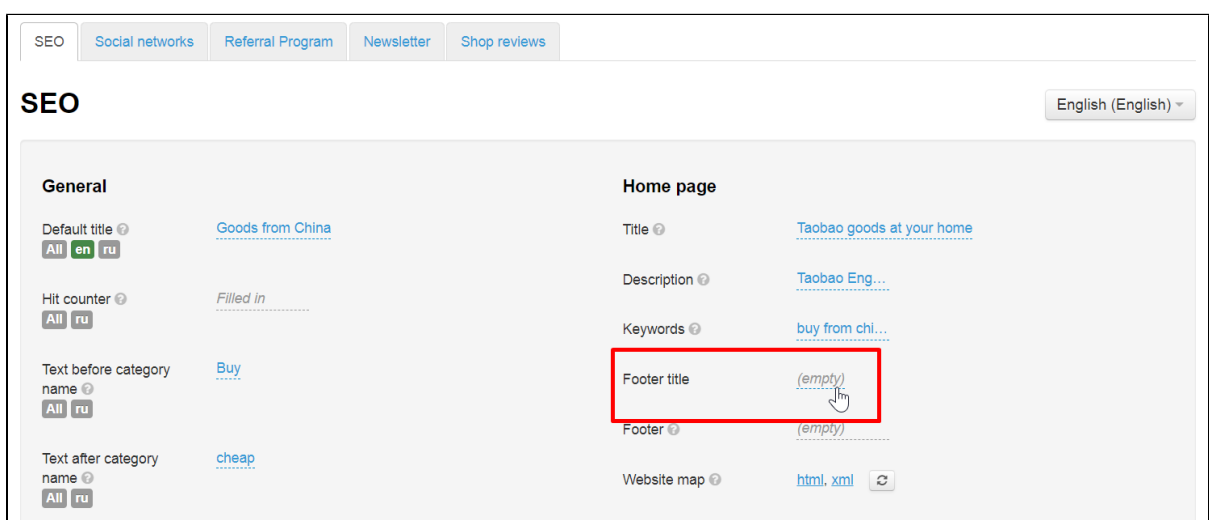

Write title in the field.

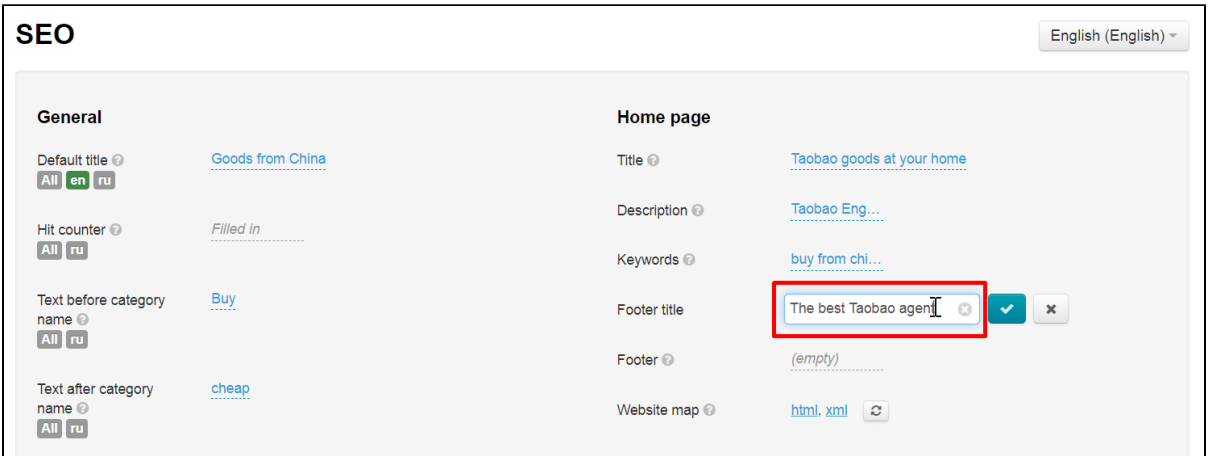

Save title clicking check-marked button:

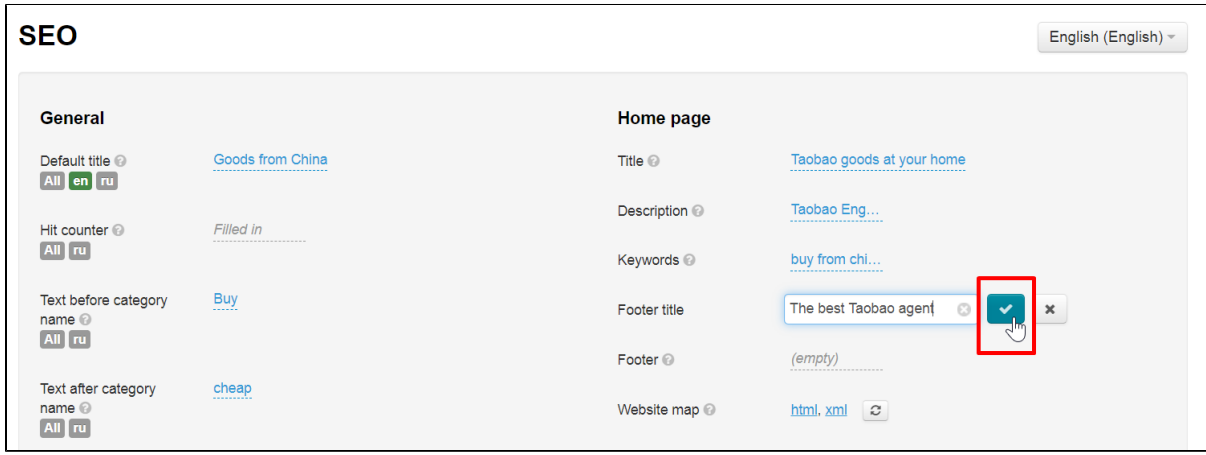

Add promotion text after that. Click "empty" next to "Footer".

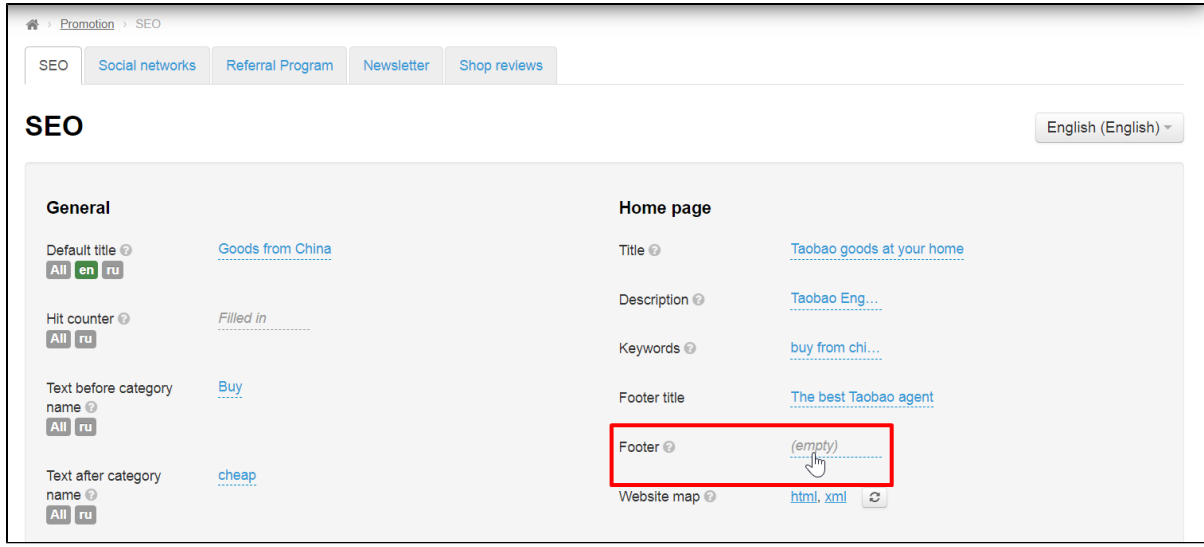

Window for entering text will open. Editing tools are similar to MS Word. Write text for promotion here.

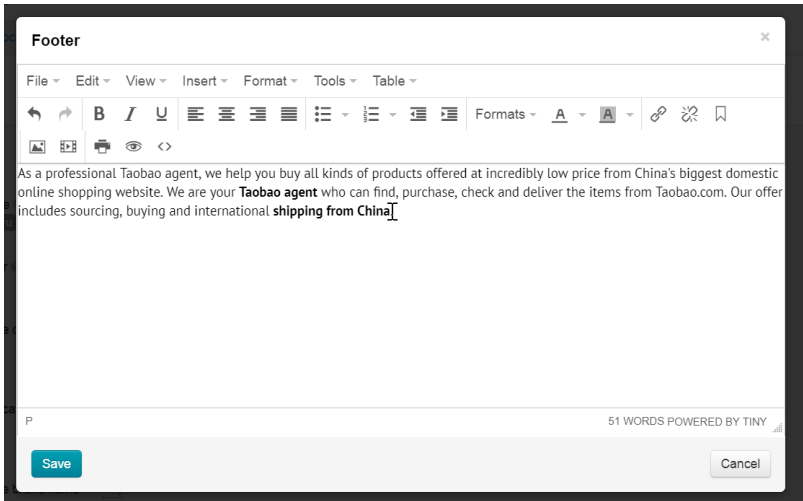

Click "Save" button when text is ready.

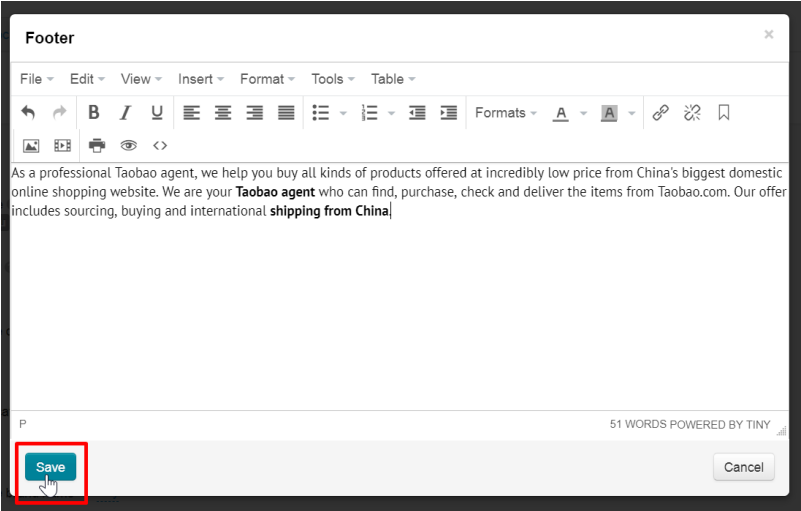

Text will be displayed in site footer on the home page of website after blocks with banners and news.

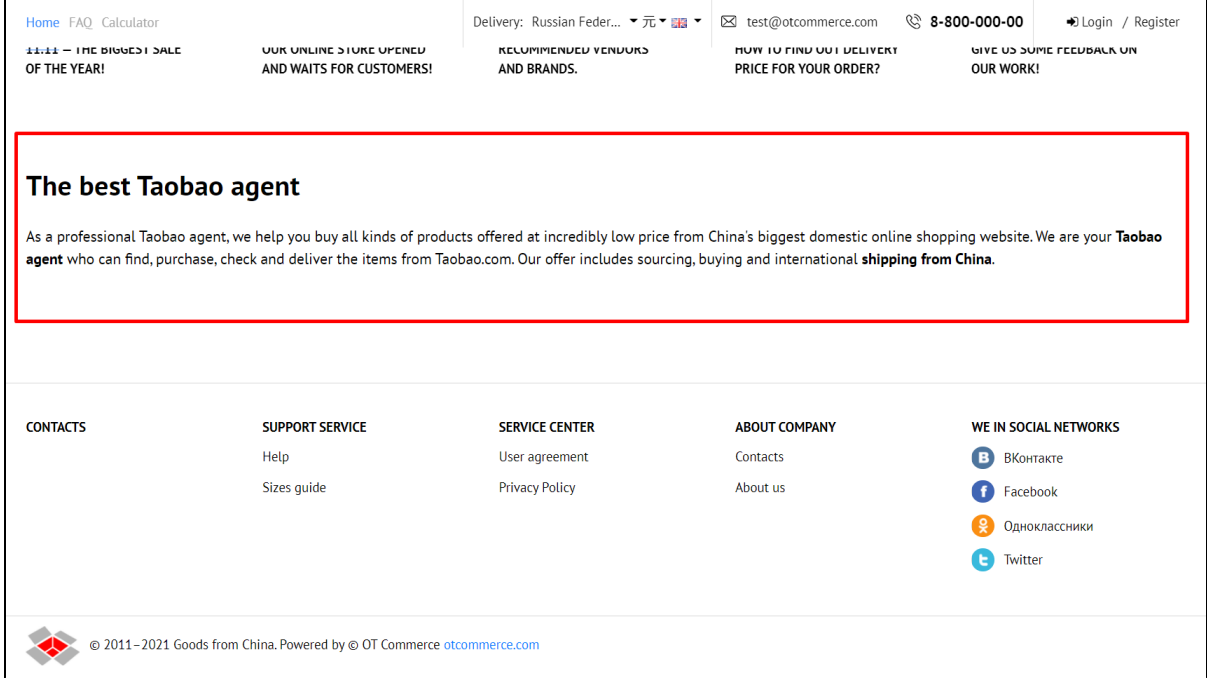

### <span id="page-19-0"></span>Website map (generated automatically)

Websitemap is necessary for quick indexing of pages of your site by search engines. You can view sitemap in html or xml format:

| Orders                | > Promotion > SEO<br>谷                                                   |                  |            |              |                                               |                               |  |
|-----------------------|--------------------------------------------------------------------------|------------------|------------|--------------|-----------------------------------------------|-------------------------------|--|
|                       | <b>SEO</b><br>Social networks                                            | Referral Program | Newsletter | Shop reviews |                                               |                               |  |
| S<br>Pricing          | <b>SEO</b>                                                               |                  |            |              |                                               |                               |  |
| Promotion             |                                                                          |                  |            |              |                                               |                               |  |
| Contents              | <b>General</b>                                                           |                  |            |              | Home page                                     |                               |  |
| Catalog<br>目          | Default title @<br>$AL$ all $en$ $Tu$                                    | Goods from China |            |              | Title $\odot$<br>$AL$ all $en$ $Tu$           | Taobao goods at your home     |  |
| <b>CO</b> Users       | Hit counter @<br>All   <sub>ru</sub>                                     | (empty)          |            |              | Description @<br>$[$ All $[$ en $[$ ru $]$    | Taobao Eng                    |  |
| Configuration         | Text before category<br>name $\circledcirc$<br>$[$ All $[$ en $[$ ru $]$ | <b>Buy</b>       |            |              | Keywords <sup>®</sup><br>$AL$ all $en$ $Tu$   | buy from chi                  |  |
| $\sqrt{ }$<br>Reports | Text after category<br>name $\odot$                                      | cheap            |            |              | Footer title<br>$AL$ ll $\lceil en \rceil$ ru | The best Taobao agent         |  |
| Plugins               | $\boxed{\mathsf{All}}$ en $\boxed{\mathsf{ru}}$                          |                  |            |              | Footer <sup>©</sup>                           | Filled in                     |  |
|                       | brand_prefix_label<br>All en Tru                                         | Buy              |            |              | Website map @                                 | html, xml<br>$\boldsymbol{c}$ |  |

sitemap.xml — sitemap for robot, it is as follows:

| $\leftarrow$ $\rightarrow$ C<br>top-test.otcommerce.com/sitemap.xml                                                                                                | 귚 |
|----------------------------------------------------------------------------------------------------|---|
| This XML file does not appear to have any style information associated with it. The document tree is shown below.                                                  |   |
| w <urlset xmlns="http://www.sitemaps.org/schemas/sitemap/0.9"><br/><math>v \cdot</math> unl <math>v</math></urlset>                                                |   |
| <loc>https://top-test.otcommerce.com/about us</loc><br>$\langle$ /url>                                                                                             |   |
| $v$ <url><br/><loc>https://top-test.otcommerce.com/post/How to choose a seller</loc><br/><math>\langle</math>/url&gt;<br/><math>\overline{v}</math> curl&gt;</url> |   |
| <loc>https://top-test.otcommerce.com/subcategory/warehouse-otc-15071/?Provider=p2&amp;SearchMethod=Default</loc><br>$\langle$ /url $\rangle$<br>$\forall$ curls.   |   |
| <loc>https://top-test.otcommerce.com/subcategory/dresses-otc-15072/?Provider=p2&amp;SearchMethod=Default</loc><br>$\langle$ /url><br>$\overline{x}$ curl>          |   |
| <loc>https://top-test.otcommerce.com/subcategory/losiki-otc-15073/?Provider=p2&amp;SearchMethod=Default</loc><br>$\langle$ /url><br>$\forall$ curl>                |   |
| <loc>https://top-test.otcommerce.com/subcategory/maining-otc-15074/?Provider=p2&amp;SearchMethod=Default</loc><br>$\langle$ /url><br>$\forall$ curls.              |   |
| <loc>https://top-test.otcommerce.com/subcategory/other-services-otc-15075/?Provider=p2&amp;SearchMethod=Default</loc><br>$\langle$ /url><br>$\sqrt{x}$ <url></url> |   |
| <loc>https://top-test.otcommerce.com/subcategory/stock-in-trade-otc-15076/?Provider=p2&amp;SearchMethod=Default</loc><br>$\langle$ /url>                           |   |
| $\forall$ curl><br><loc>https://top-test.otcommerce.com/subcategory/testov-otc-15077/?Provider=p2&amp;SearchMethod=Default</loc><br>$\langle$ /url>                |   |
| $v$ curls.<br><loc>https://top-test.otcommerce.com/subcategory/gutal-otc-15078/?Provider=p2&amp;SearchMethod=Default</loc><br>$\langle$ /url>                      |   |
| $\forall$ curl><br><loc>https://top-test.otcommerce.com/subcategory/detskava-odezhda-otc-15079/?Provider=p2&amp;SearchMethod=Default</loc><br>$\langle$ /unl>      |   |

sitemap.html — website map for adding to website. It is suitable for human use.

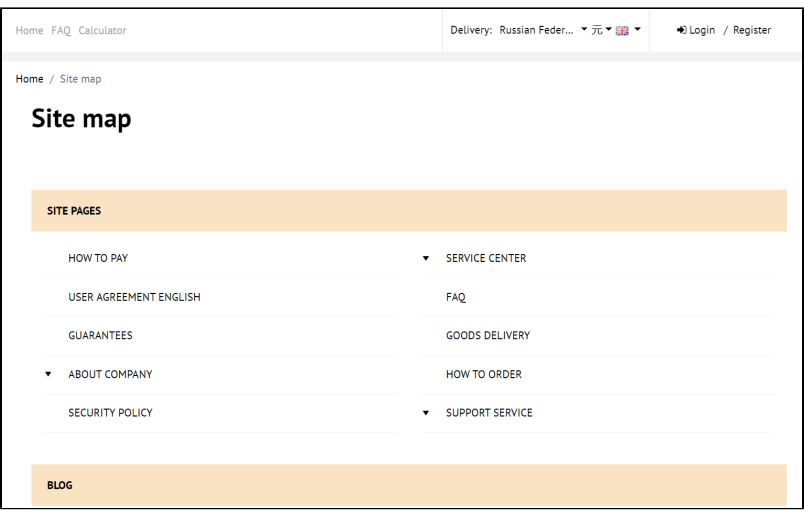

## <span id="page-21-0"></span>Configure indexing by search engines

Sometimes it is necessary to make sure that some of the content does not end up in search engines (for example, brands or adult products). Indexing prohibition by search engines will help here.

You can restrict or allow indexing by the following parameters:

- Prohibition on indexing the main page (partially) "popular" and "last viewed" collections on the home page will not be indexed.
- Prohibition on indexing of goods lists in categories.
- Prohibition on indexing of goods lists in brands (it is recommended if customer's country has a strict attitude towards replica products).
- Prohibition on indexing of product page.

Go to "Configuring indexing by search engines" block and select necessary option to forbid indexing:

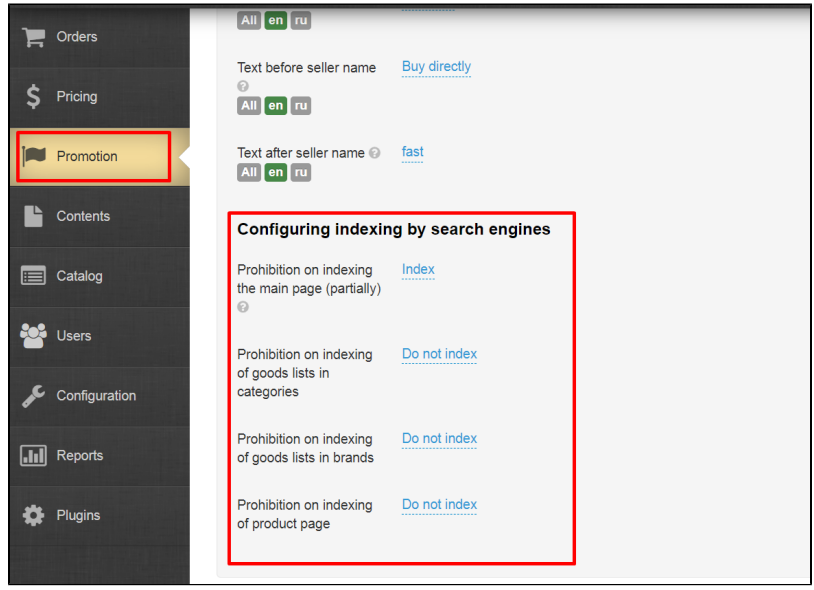

Click blue dotted text next to selected option:

| Configuring indexing by search engines                     |              |  |  |  |  |  |
|------------------------------------------------------------|--------------|--|--|--|--|--|
| Prohibition on indexing<br>the main page (partially)<br>Q  | Index        |  |  |  |  |  |
| Prohibition on indexing<br>of goods lists in<br>categories | Do not index |  |  |  |  |  |
| Prohibition on indexing<br>of goods lists in brands        | Do not index |  |  |  |  |  |
| Prohibition on indexing<br>of product page                 | Do not index |  |  |  |  |  |

Select "Index" or "Do not index" in drop-down menu:

| Configuring indexing by search engines                     |                                            |  |  |  |  |  |
|------------------------------------------------------------|--------------------------------------------|--|--|--|--|--|
| Prohibition on indexing<br>the main page (partially)<br>©  | Index                                      |  |  |  |  |  |
| Prohibition on indexing<br>of goods lists in<br>categories | Do not index                               |  |  |  |  |  |
| Prohibition on indexing<br>of goods lists in brands        | Do not index<br>×<br>Index<br>Do not index |  |  |  |  |  |
| Prohibition on indexing<br>of product page                 |                                            |  |  |  |  |  |

Save choice clicking check-marked button:

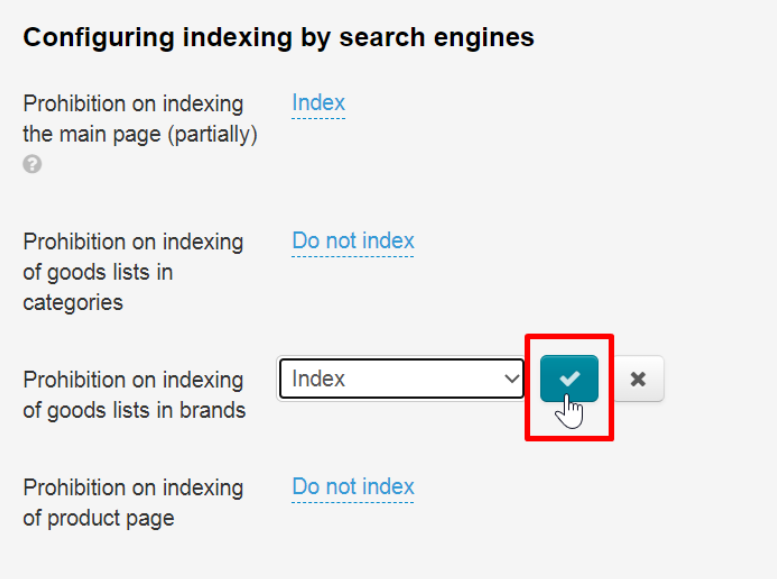